### 諾頓家庭防護網 簡易安裝三步曲 (Android版本)

### 第一步:家長裝置 - 建立諾頓帳戶

1. 成功申請服務後會收到短訊,請 點擊訊息中的啟動連結。

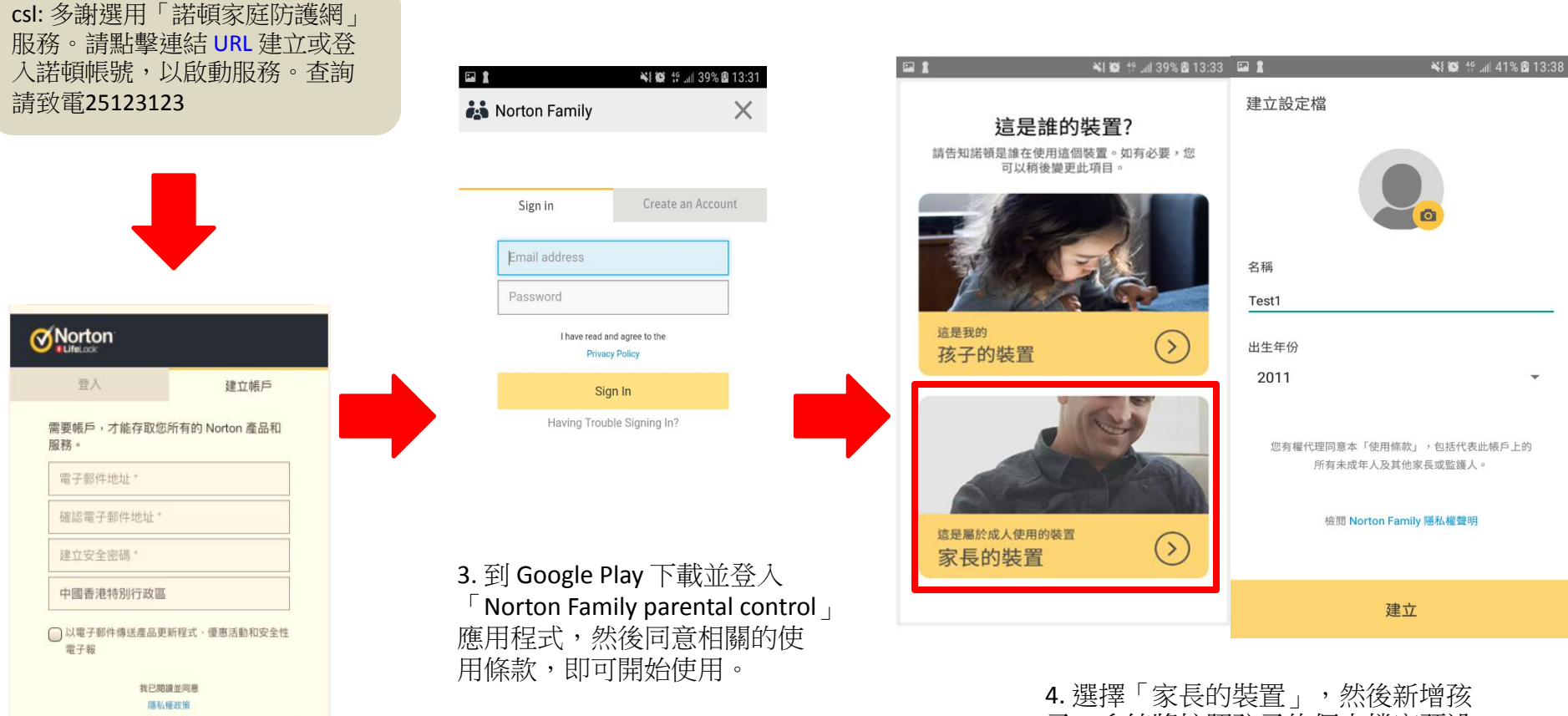

2. 按指示建立帳戶後 >打開註冊 的電子信箱、並且點擊「立即確 認」以完成登記程序 。 (如已申請諾頓帳戶,請直接登入)

建立帳戶

子。系統將按照孩子的個人檔案預設 「家規」,家長可按需要自行設定及 更改 (詳情請參考第三步) 。

# 第二步:孩子裝置 - 登入諾頓帳戶及取得孩子手機權限

5. 在孩子的裝置下載並開啟應用程式, 登入後同意相關的使用條款。

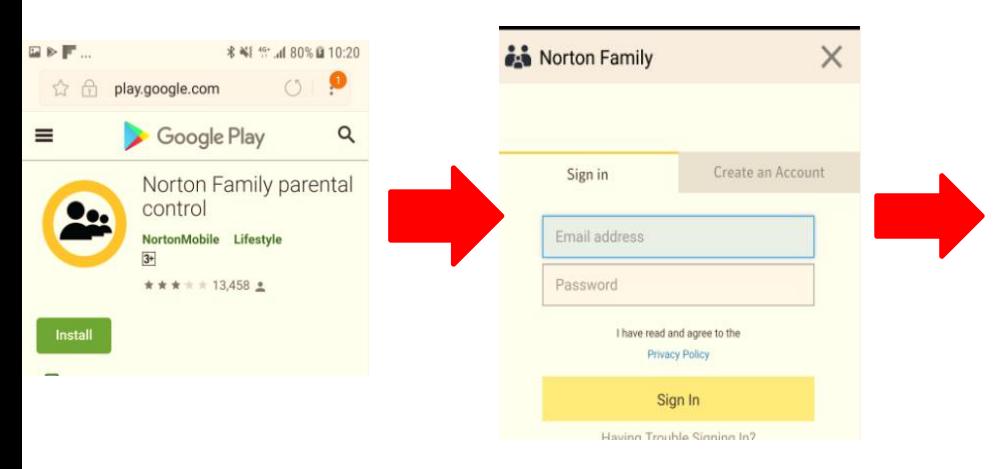

#### 6. 登入家長的諾頓帳戶,選擇「孩子的裝置」,然後點 選對應孩子及更改其裝置名稱

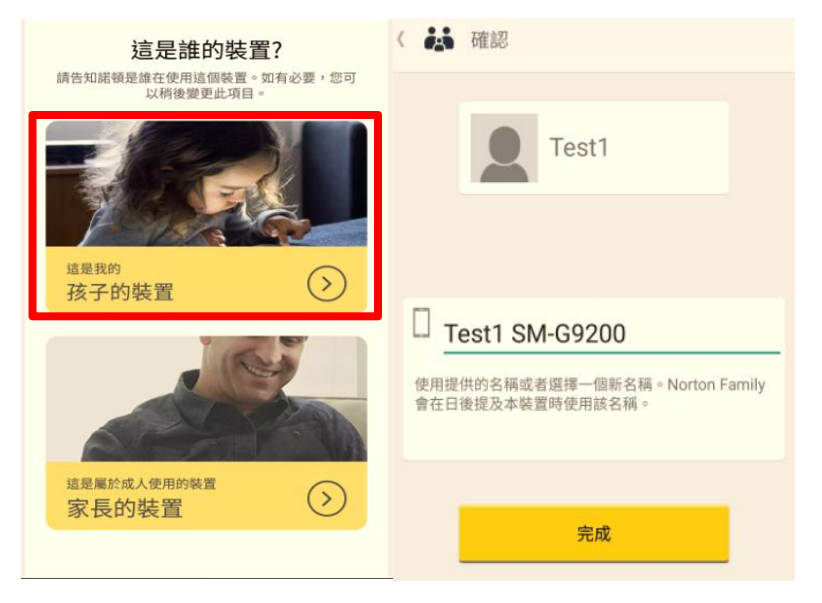

 $\bullet$ 

◙

### 7. 允許位置權限、存取相片、 媒體和檔案、存取通訊錄 8.取得所有權限後頁面顯示

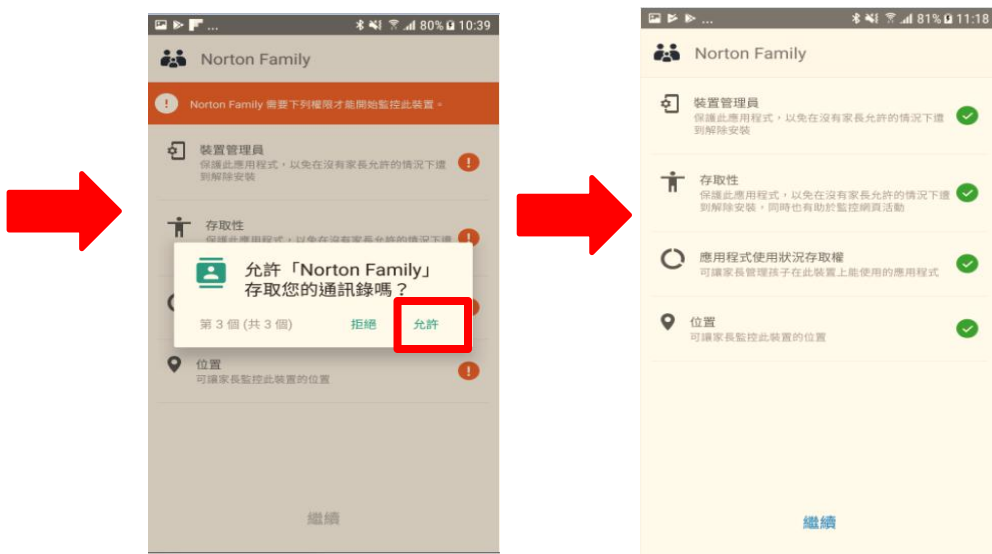

# 第三步︰家長設定家規

9.按下孩子的名稱,然後點擊「規則」,你便能看到及看到各個家規設定 (監督有關網頁、時間、搜尋、社交網路、視訊、位置及行動應用的詳情,請參考諾頓網站的「定義家規」)

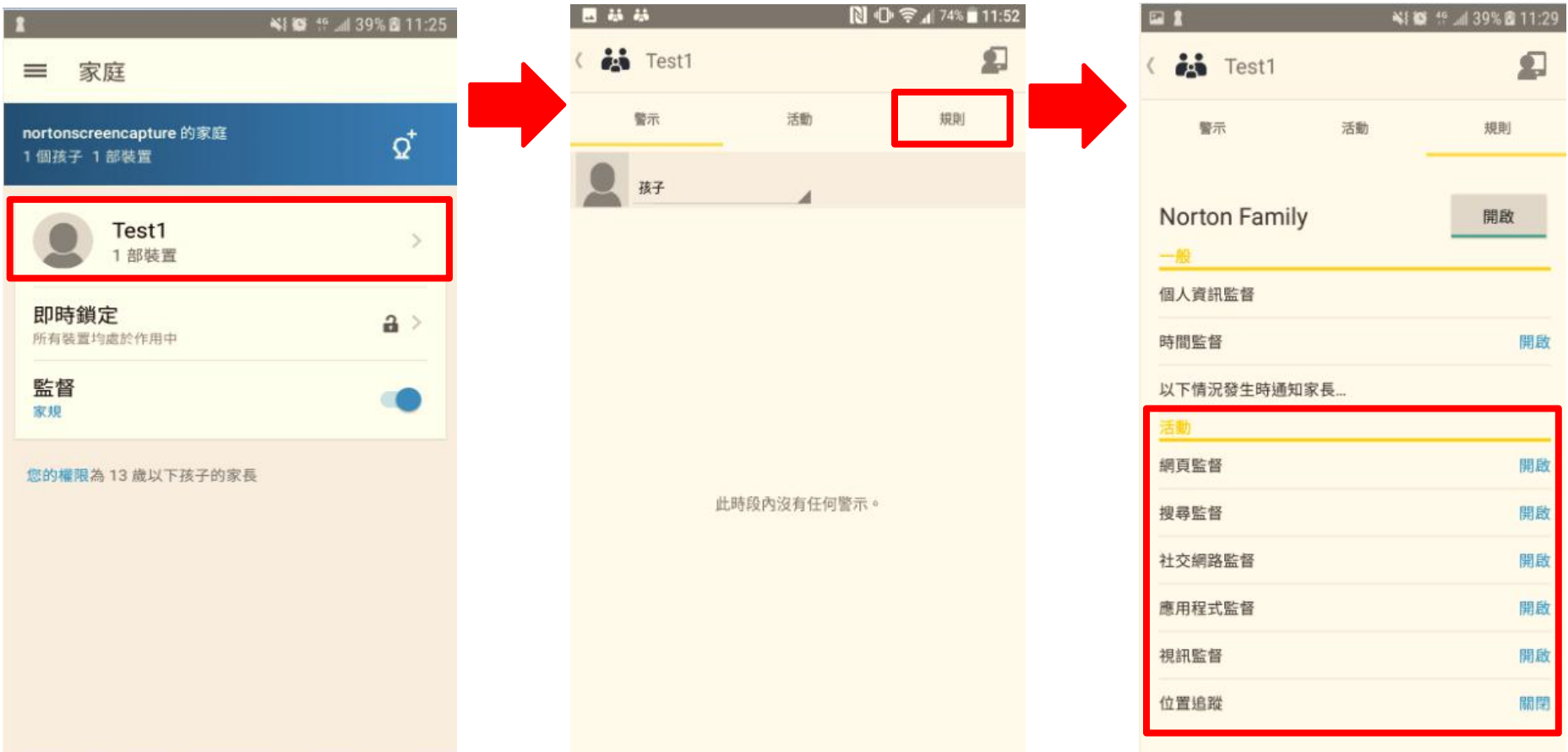

如需協助,請瀏覽 https://support.norton.com/sp/zh/hk/nortonfamily/current/solutions/v40464446\_nortonfamily\_help\_zh\_tw 獲得諾頓專家的幫助。